# **Excel 365 Intermediate**

## Sample manual - first two chapters

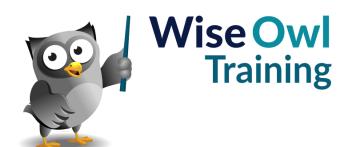

Manual 1180 - 149 pages -

## TABLE OF CONTENTS (1 of 5)

| 1   | FORMULAE AND FUNCTIONS                                                                                                    | Page                             |
|-----|----------------------------------------------------------------------------------------------------|----------------------------------|
| 1.1 | Basic Formulae                                                                                                    | 7                                |
|     | Operators<br>Brackets in Formulae                                                                                                    | 7<br>7                           |
| 1.2 | Creating Formulae                                                                                                    | 8                                |
| 1.3 | Editing Formulae                                                                                                    | 9                                |
| 1.4 | Copying Formulae                                                                                                    | 10                               |
|     | The Easiest Way to Copy a Formula<br>Other Ways to Copy a Formula<br>How Relative Cell Referencing Works                                                                     | 10<br>11<br>11                   |
| 1.5 | Functions                                                                                                    | 12                               |
|     | Basic Functions<br>Structure of a Function<br>Typing a Function<br>Using AutoSum to Create Quick Totals,<br>Averages, Etc.<br>The Quickest Way to Sum<br>The Function Wizard | 12<br>12<br>13<br>13<br>13<br>14 |
| 1.6 | Status Bar Calculations                                                                                                    | 16                               |

| 2   | MOVING AND SELECTING IN<br>EXCEL     | Page |
|-----|--------------------------------------|------|
| 2.1 | Moving Around in Excel               | 17   |
|     | Using the Mouse to Move Around       | 17   |
|     | Keyboard Shortcuts for Moving Around | 18   |
|     | Zooming the View                     | 18   |
| 2.2 | Selecting Cells                      | 19   |
|     | Selecting Single Cells               | 19   |
|     | Selecting a Range of Cells           | 19   |
|     | Selecting a Large Range of Cells     | 20   |
|     | Selecting Multiple Ranges            | 20   |
|     | Selecting Entire Rows and Columns    | 21   |
|     | Selecting an Entire Worksheet        | 21   |
|     | De-Selecting Cells                   | 22   |
|     | Using the Keyboard to Select Cells   | 22   |

| 3   | ABSOLUTE AND RELATIVE<br>REFERENCES                                                                               | Page           |
|-----|----------------------------------------------------------------------------------------------------|----------------|
| 3.1 | Relative Referencing                                                                                              | 23             |
| 3.2 | Absolute References                                                                                               | 24             |
|     | When Relative Referencing doesn't Work<br>The Solution – Use Absolute References<br>Fixing Just the Row or Column | 24<br>24<br>25 |

| 4   | RANGE NAMES                                                                                           | Page           |
|-----|----------------------------------------------------------------------------------------------------|----------------|
| 4.1 | What are Range Names?                                                                                 | 26             |
|     | Going to a Range Name                                                                                 | 26             |
| 4.2 | Creating Range Names                                                                                  | 27             |
|     | Creating Range Names using the Name<br>Box                                                            | 27             |
|     | Defining Range Names                                                                                  | 27             |
| 4.3 | Creating Formulae using Range<br>Names                                                                | 28             |
|     | Creating Formulae using Range Names<br>(General)                                                      | 28             |
|     | Creating Formulae using Range Names<br>for Single Cells<br>Editing Range Name Formulae                | 29<br>29       |
| 4.4 | Spill Formulae                                                                                        | 30             |
| т.т | Creating Formula using Range Names for                                                                | 30             |
|     | a Group of Cells - SPILL                                                                              |                |
|     | How Spill Formulae Work Preventing Excel using SPILL                                                  | 31<br>31       |
|     | Implicit Intersection                                                                                 | 32             |
|     | Opening Old Excel Workbooks using<br>Implicit Intersection                                            | 32             |
| 4 5 | Dealing with #SPILL Errors                                                                            | 33             |
| 4.5 | Changing Range Names                                                                                  | 34             |
|     | Editing and Deleting Range Names<br>Avoiding the Need to Change Range<br>Names                        | 34<br>34       |
| 4.6 | Creating Range Names from Selected Cells                                                              | 35             |
| 4.7 | Scope of Range Names                                                                                  | 36             |
|     | Choosing the Scope of a Range Name<br>Copying Worksheets Copies their Range<br>Names with Local Scope | 36<br>36       |
| 4.8 | Managing Range Names                                                                                  | 37             |
|     | Listing out Range Names<br>Applying Range Names                                                       | 37<br>37       |
| 4.9 | Quirks of Range Names                                                                                 | 38             |
|     | Getting Aggregation Functions to Work<br>Viewing Range Names<br>3-Dimensional Ranges                  | 38<br>38<br>39 |

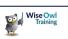

## TABLE OF CONTENTS (2 of 5)

| 5   | IF FUNCTIONS                                 | Page |
|-----|----------------------------------------------|------|
| 5.1 | Overview of IF Functions                     | 40   |
|     | Relational Operators                         | 40   |
| 5.2 | Creating IF Functions                        | 41   |
|     | Typing IF Functions                          | 41   |
|     | Using the Function Wizard                    | 42   |
| 5.3 | Nesting IF Conditions                        | 43   |
|     | Step 1 – Define the Conditions               | 43   |
|     | Step 2 – Create the Nested IF Function       | 43   |
|     | An Alternative: the IFS function             | 44   |
| 5.4 | The SWITCH Function                          | 45   |
| 5.5 | Combining IF with Other Logical<br>Functions | 46   |

| 6   | CONDITIONAL STATISTICS                                   | Page |
|-----|----------------------------------------------------------|------|
| 6.1 | Overview of Conditional Statistical<br>Functions         | 47   |
|     | Using IF instead of Conditional Statistical<br>Functions | 47   |
|     | The Special Functions Available                          | 47   |
| 6.2 | SUMIFS, COUNTIFS, etc                                    | 48   |
|     | Syntax of the Functions                                  | 48   |
|     | Worked Example                                           | 48   |
|     | Example with Multiple Criteria and<br>Wildcards          | 49   |
|     | AVERAGEIF, COUNTIF and SUMIF                             | 50   |
|     | Using with a Summation Range                             | 50   |
|     | Combining the Criteria and Summation<br>Range            | 50   |

| 7   | CONDITIONAL FORMATTING                                                            | Page     |
|-----|-----------------------------------------------------------------------------------|----------|
| 7.1 | Creating Conditional Formats                                                      | 52       |
|     | Applying a Pre-set Conditional Format<br>Creating your own Conditional Format – a | 52<br>53 |
|     | Case Study                                                                        |          |
| 7.2 | Editing and Deleting Conditional<br>Formats                                       | 54       |
|     | Changing the Order in which Rules Apply                                           | 54       |
| 7.3 | More Sophisticated Rules                                                          | 55       |
|     | Picking out Statistical Trends                                                    | 55       |
|     | Using Formulae in Rules                                                           | 56       |
|     | Using Formulae in Rules to Highlight a<br>Whole Row                               | 57       |
| 7.4 | Viewing Conditionally Formatted<br>Cells/Rules                                    | 58       |
|     | Viewing All Conditionally Formatted Cells                                         | 58       |
|     | Viewing all Conditional Formatting Rules                                          | 58       |

| 8   | TABLES                                                                                | Page           |
|-----|---------------------------------------------------------------------------------------|----------------|
| 8.1 | Definition of a Table                                                                 | 59             |
| 8.2 | Creating and Removing Tables                                                          | 60             |
|     | Creating Tables from Existing Data<br>Creating Tables from Scratch<br>Removing Tables | 60<br>60<br>61 |
| 8.3 | Sorting Tables                                                                        | 62             |
|     | Simple Sorting – 3 Methods<br>Sorting by Two or More Columns<br>Sorting by Colour     | 62<br>63<br>64 |
| 8.4 | Simple Filtering                                                                      | 65             |
|     | Step 1 – Enabling Filtering<br>Step 2 – Filtering by Columns                          | 65<br>66       |
| 8.5 | Removing Filters                                                                      | 67             |
|     | Clearing a Filter from a Single Column<br>Clearing All Filters<br>Removing Filtering  | 67<br>67<br>67 |
| 8.6 | Filtering Specific Types of Data                                                      | 68             |
|     | Filtering Numbers<br>Filtering Text<br>Filtering Dates                                | 68<br>69<br>69 |

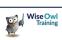

#### TABLE OF CONTENTS (3 of 5)

| 9   | PRINTING                                                                                                    | Page                                   |
|-----|----------------------------------------------------------------------------------------------------|----------------------------------------|
| 9.1 | Views of a Worksheet                                                                                                    | 70                                     |
|     | Page Layout View<br>Page Break Preview<br>Print Preview                                                                                                    | 70<br>70<br>70                         |
| 9.2 | Printing                                                                                                    | 71                                     |
|     | Choosing to Print<br>Print Settings                                                                                                    | 72<br>72                               |
| 9.3 | Printing Areas of a Worksheet                                                                                                    | 72                                     |
|     | Setting a Print Area<br>Setting Multiple Print Areas                                                                                                    | 73<br>73                               |
| 9.4 | Page Breaks                                                                                                    | 73                                     |
|     | Viewing Page Breaks<br>Moving Page Breaks<br>Inserting Page Breaks<br>Removing Page Breaks                                                                                                    | 74<br>74<br>74<br>75                   |
| 9.5 | Fitting Worksheets to Pages                                                                                                    | 75                                     |
|     | Page Orientation<br>Page Margins in Excel<br>Changing Margins Using the Ribbon<br>Changing Margins in Print Preview<br>Scaling a Page<br>Using Page Breaks to Scale a Page<br>The Page Setup Dialog Box | 76<br>76<br>78<br>78<br>78<br>78<br>79 |
| 9.6 | Headers and Footers                                                                                                    | 79                                     |
|     | Adding a Header and Footer<br>Inserting Headers and Footers with the<br>Ribbon                                                                                                    | 80<br>80                               |
| 9.7 | Printing Titles                                                                                                    | 80                                     |
|     | Setting Print Titles                                                                                                    | 81                                     |

| 10   | NUMBER AND DATE FORMATS                                                   | Page     |
|------|---------------------------------------------------------------------------|----------|
| 10.1 | What are Number Formats?                                                  | 82       |
|      | Examples of Number Formats                                                | 82       |
|      | Examples of Date Formats                                                  | 82       |
| 10.2 | Formatting Dates                                                          | 83       |
|      | How Dates and Times are Stored                                            | 83       |
|      | Quick Ways to Enter Dates and Times                                       | 83       |
|      | Quick Formatting Dates and Times<br>Selecting Different Date/Time Formats | 84<br>84 |
|      | Custom Date Formats                                                       | 85       |
|      | Custom Date Formatting Codes                                              | 85       |
|      | Custom Time Formatting Codes                                              | 86       |
|      | Displaying Elapsed Times without<br>Overflow                              | 86       |
| 10.3 | Standard Number Formats                                                   | 87       |
| 10.0 |                                                                           | •        |
|      | Standard Number Formats using the<br>Ribbon                               | 87       |
|      | More Number Format Options using<br>Format Cells                          | 88       |
| 10.4 | Custom Number Formats                                                     | 89       |
|      | Creating Custom Number Formats                                            | 89       |
|      | General Rules for Custom Number<br>Formats                                | 89       |
|      | Example of a Typical Custom Number<br>Format                              | 90       |
|      | Re-using Custom Number Formats                                            | 90       |
| 10.5 | Tricks with Number Formats                                                | 91       |
|      | Tricks with Text                                                          | 91       |
|      | Hiding Parts of a Number Format                                           | 91       |
|      | Colouring Parts of a Number Format                                        | 91       |
|      | Getting Positive and Negative Numbers<br>to Line Up                       | 92       |
|      | Getting Decimal Points to Line Up                                         | 92       |
|      | Fractions                                                                 | 92       |
|      | Scaling Large Numbers                                                     | 93       |
|      | Filling Spaces                                                            | 93       |

| 11   | DATE AND TIME FUNCTIONS                     | Page |
|------|---------------------------------------------|------|
| 11.1 | Returning Date Information                  | 94   |
|      | Returning Parts of a Date                   | 94   |
|      | Returning today's Date/Time                 | 94   |
|      | Returning Parts of a Time                   | 95   |
|      | Converting Numbers/Text into<br>Dates/Times | 95   |
| 11.2 | Manipulating Dates                          | 96   |
|      | Returning Different Dates                   | 96   |
|      | Returning the Difference between Dates      | 96   |

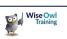

#### **TABLE OF CONTENTS (4 of 5)**

Page

#### 12 MULTIPLE WORKSHEETS

| 12.1 | Moving between Worksheets                                                                                                    | 97                   |
|------|----------------------------------------------------------------------------------------------------|----------------------|
| 12.2 | Common Tasks                                                                                                    | 98                   |
|      | Selecting and De-selecting Worksheets<br>Renaming Worksheets<br>Changing Worksheet Tab Colours<br>Hiding and Unhiding Worksheets    | 98<br>98<br>99<br>99 |
| 12.3 | Inserting and Deleting Worksheets                                                                                                   | 100                  |
|      | Inserting Single Worksheets<br>Inserting Multiple Worksheets<br>Deleting Worksheets                                                 | 100<br>100<br>100    |
| 12.4 | Moving and Copying Worksheets                                                                                                    | 101                  |
|      | Moving Worksheets within a Workbook<br>Copying Worksheets within a Workbook<br>Moving and Copying to a Different or<br>New Workbook | 101<br>101<br>102    |
| 12.5 | Group Mode                                                                                                    | 103                  |
| 12.6 | Summing across Sheets                                                                                                    | 104                  |

#### 14 PROTECTION Page 14.1 Types of Protection 113 14.2 **Protecting Worksheets** 114 Unlocking Cells 114 A Note on Unprotecting Cells using 115 Styles Protecting and Unprotecting Worksheets 115 14.3 Protecting a Workbook's Structure 116 14.4 Password-Protecting Workbooks 117 14.5 Preventing Accidental Changes to a 118 Workbook 14.6 Hiding Worksheets 119 Very Hidden Worksheets 119 14.7 Hiding Cells and Formulae 120 Hiding Cells 120 Hiding Formulae 120

| What is Data Validation?                                                             | 405                                                                                                    |
|--------------------------------------------------------------------------------------|----------------------------------------------------------------------------------------------------|
|                                                                                      | 105                                                                                                    |
| Creating Validation Rules                                                            | 106                                                                                                    |
| Step 1 – Saying what is Allowed<br>Step 2 – Defining your Punishment for<br>Mistakes | 106<br>107                                                                                                    |
| Referencing Formulae in Validation                                                   | 108                                                                                                    |
| Dropdown Lists                                                                       | 109                                                                                                    |
| Step 1 - Creating a Range Name<br>Step 2 – Setting the List                          | 109<br>109                                                                                                    |
| Input Messages                                                                       | 110                                                                                                    |
| Copying and Clearing Validation<br>Settings                                          | 111                                                                                                    |
| Copying Validation<br>Clearing Validation Settings                                   | 111<br>111                                                                                                    |
| Highlighting Validated Cells                                                         | 112                                                                                                    |
| Highlighting Cells which have Validation<br>Applied<br>Circling Invalid Data         | 112<br>112                                                                                                    |
|                                                                                      | Creating Validation Rules<br>Step 1 – Saying what is Allowed<br>Step 2 – Defining your Punishment for<br>Mistakes<br>Referencing Formulae in Validation<br>Dropdown Lists<br>Step 1 - Creating a Range Name<br>Step 2 – Setting the List<br>Input Messages<br>Copying and Clearing Validation<br>Settings<br>Copying Validation<br>Clearing Validation Settings<br>Highlighting Validated Cells<br>Highlighting Cells which have Validation |

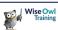

## TABLE OF CONTENTS (5 of 5)

| 15    | CHARTS                                                                | Page       |
|-------|-----------------------------------------------------------------------|------------|
| 15.1  | Overview                                                              | 121        |
| 15.2  | Selecting Data                                                        | 122        |
|       | The Golden Rules for Selecting Chart<br>Data                          | 122        |
|       | Selecting a Simple Data Range<br>Selecting Multiple Ranges            | 122<br>123 |
|       | Selecting Non-Contiguous Ranges                                       | 123        |
| 15.3  | Creating Charts                                                       | 124        |
| 15.4  | Chart Location                                                        | 125        |
|       | Embedded Charts                                                       | 125        |
|       | Printing Embedded Charts<br>Separate Sheet Charts                     | 125<br>126 |
|       | Switching between Embedded and                                        | 126        |
|       | Separate Sheet Charts                                                 |            |
| 15.5  | Chart Types, Templates and Defaults                                   | 127        |
|       | Changing a Chart's Type (Including<br>Chart Templates)                | 127        |
|       | Creating Chart Templates                                              | 127        |
|       | Setting the Default Chart                                             | 128        |
| 15.6  | Formatting Charts                                                     | 129        |
| 15.7  | Formatting Parts of a Chart                                           | 130        |
|       | The Parts of a Chart (Chart Elements)                                 | 130        |
|       | Selecting Part of a Chart<br>Selecting a Data Point or Legend Entry   | 131<br>131 |
|       | Formatting Part of a Chart                                            | 132        |
|       | Using the Formatting Task Bar<br>Worked Example: Setting the Gradient | 132<br>133 |
|       | Fill for a Chart Title                                                | 100        |
| 15.8  | Showing/Hiding Parts of a Chart                                       | 133        |
| 15.9  | Specific Chart Element Consideration                                  | 135        |
|       | Working with Data Tables                                              | 135        |
|       | Data Labels<br>Axes, Scaling, Tick Marks and Gridlines                | 135<br>136 |
| 15.10 | Editing Data                                                          | 137        |
| 15.10 | -                                                                     |            |
|       | Changing the Data being Charted<br>Visually                           | 137        |
|       | Switching Rows and Columns                                            | 137        |
|       | Filtering Data and Labels                                             | 138        |

| 16   | EXCEL SHORTCUT KEYS                                                         | Page              |
|------|-----------------------------------------------------------------------------|-------------------|
| 16.1 | CTRL and SHIFT Key Combinations                                             | 139               |
|      | SHIFT and CTRL keys<br>General CTRL Keys in Excel<br>CTRL Keys with Letters | 139<br>140<br>141 |
| 16.2 | Function Keys                                                               | 142               |
|      | F1 to F6 Keys<br>F7 to F12 Keys                                             | 142<br>143        |
| 16.3 | Other Special Keys                                                          | 144               |
|      | Special Keys – Part 1<br>Special Keys – Part 2<br>Special Keys – Part 3     | 144<br>145<br>146 |

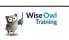

## **CHAPTER 1 - FORMULAE AND FUNCTIONS**

### 1.1 Basic Formulae

You can type a *formula* into a cell to calculate a new value based on data you've already entered:

|   | А     | В             | С            | D         | All formulae begin with an = sign. This takes the                         |
|---|-------|---------------|--------------|-----------|---------------------------------------------------------------------------|
| 1 | Month | Invoices sent | Paid on time | % on time | value in cell <b>C2</b> , and divides it by the value in cell <b>B2</b> . |
| 2 | Jan   | 5810          | 3977         | =C2/B2    | , , , , , , , , , , , , , , , , , , ,                                     |

#### **Operators**

Operators are the symbols that tell Excel to add, subtract, etc. The common ones used are:

| Symbol | What it means           | Example   | Result (if B2 = 5 and C2 = 2)   |
|--------|-------------------------|-----------|---------------------------------|
| +      | To add                  | = B2 + C2 | 7                               |
| -      | To subtract             | = B2 - C2 | 3                               |
| *      | To multiply             | = B2 * C2 | 10                              |
| /      | To divide               | = B2 / C2 | 2.5                             |
| ٨      | To take to the power of | = B2 ^ C2 | 25 (ie 5²)                      |
| &      | Concatenation (joining) | = B2 & C2 | 52 (ie 5 and 2 joined together) |

#### **Brackets in Formulae**

*Brackets* force Excel to calculate some parts of a formulae first (in Excel multiplication/division normally occur before addition/subtraction, but you can override this). For example:

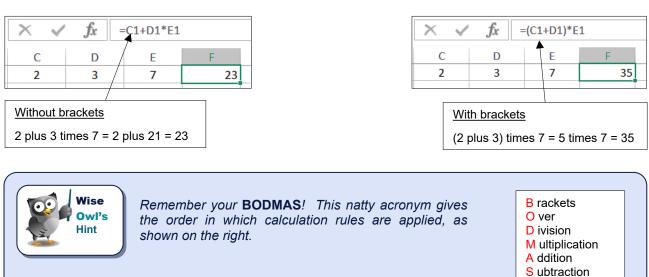

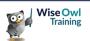

## 1.2 Creating Formulae

Here's how to create a typical formula, such as the one shown on the previous page:

|   | А     | В             | С            | D         |
|---|-------|---------------|--------------|-----------|
| 1 | Month | Invoices sent | Paid on time | % on time |
| 2 | Jan   | 5810          | 3977         | =         |
| 3 | Feb   | 5233          | 3881         |           |
| 4 | Mar   | 4138          | 3755         |           |
| 5 | Apr   | 5994          | 4882         |           |

a) Click in the cell where you want to put your answer, and type an = sign to begin your formula.

| D2 |       | - : X         | $f_x = c_x$  | 2/        |
|----|-------|---------------|--------------|-----------|
|    | А     | В             | С            | D         |
| 1  | Month | Invoices sent | Paid on time | % on time |
| 2  | Jan   | 5810          | 3977         | =C2/      |
| 3  | Feb   | 5233          | 3881         | *         |
|    |       |               |              |           |

c) Type in an operator (here we type / to show we want to divide by something).

| C2 |       |               | $f_x = C2$   | !         |
|----|-------|---------------|--------------|-----------|
|    | А     | В             | С            | D         |
| 1  | Month | Invoices sent | Paid on time | % on time |
| 2  | Jan   | 5810          | 🛪 3977       | =C2       |
| 3  | Feb   | 5233          | 3881         |           |
|    |       |               |              |           |

b) Click on the first cell to use in your calculation, or type in its cell reference (here it's **C2**).

| IF |       | r E 🗙 🦄       | $f_x = C2$   | 2/B2      |
|----|-------|---------------|--------------|-----------|
| A  |       | В             | С            | D         |
| 1  | Month | Invoices sent | Paid on time | % on time |
| 2  | Jan   | 5810          | 3977         | =C2/B2    |
| 3  | Feb   | 5233          | 3881         |           |
| 4  | Mar   | 4138          | 3755         |           |

d) Click on the next cell that you want to reference, or type in the cell address (here it's **B2**).

| D2 |       | - : X -       | $f_x = C2$   | /B2         |
|----|-------|---------------|--------------|-------------|
|    | А     | В             | С            | D           |
| 1  | Month | Invoices sent | Paid on time | % on time 🔺 |
| 2  | Jan   | 5810          | 3977         | 68.45%      |
| 3  | Feb   | 5233          | 3881         |             |
| -  |       |               |              |             |

e) Press e or click on the tick symbol to confirm your formula (here we've also formatted the cell containing the answer, so that it appears as 68.45% rather than 0.6845).

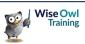

## 1.3 Editing Formulae

After you've created a formula, you can edit it in a couple of ways:

| IF | F $\checkmark$ : $\checkmark$ $\checkmark$ $f_x$ =C2/B2 |               |              |           |   | Either click on the cell, then click in this formula bar to make changes to the formula it contains |
|----|---------------------------------------------------------|---------------|--------------|-----------|---|----------------------------------------------------------------------------------------------------|
|    | А                                                       | В             | С            | D         |   |                                                                                                    |
| 1  | Month                                                   | Invoices sent | Paid on time | % on time |   |                                                                                                    |
| 2  | Jan                                                     | 5810          | 3977         | =C2/B2    |   |                                                                                                    |
| 3  | Feb                                                     | 5233          | 3881         |           |   |                                                                                                    |
| r  |                                                         |               |              |           | 7 |                                                                                                    |
|    | А                                                       | В             | С            | D         |   | or double-click in the cell to change the                                                           |
| 1  | Month                                                   | Invoices sent | Paid on time | % on time |   | formula within the cell (you can also press <b>F2</b>                                               |
| 2  | Jan                                                     | 5810          | 3977         | =C2/B2    |   | to do this).                                                                                        |
| 3  | Feb                                                     | 5233          | 3881         |           |   |                                                                                                    |

Whichever method you choose, press when you've finished to save your changes, or to cancel them, or click on one of the tools shown below:

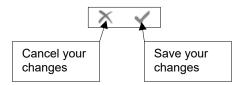

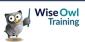

## 1.4 Copying Formulae

When you copy a formula containing cell references to other cells, Excel will automatically update the cell references.

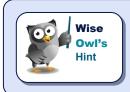

This key feature of spreadsheets is called relative cell referencing, and is explained in more detail overleaf.

#### The Easiest Way to Copy a Formula

You can copy any formula up, down, left or right. Here's an example of copying a formula down.

|   | Α     | В             | С            | D         |   |
|---|-------|---------------|--------------|-----------|---|
| 1 | Month | Invoices sent | Paid on time | % on time |   |
| 2 | Jan   | 5810          | 3977         | 68.45%    | ┡ |
| 3 | Feb   | 5233          | 3881         |           |   |
| 4 | Mar   | 4138          | 3755         |           |   |
| 5 | Apr   | 5994          | 4882         |           |   |
| 6 | May   | 6006          | 4125         |           |   |
| _ |       |               |              |           |   |

In this example we want to copy this formula down to work for the other four months too.

To copy this formula down:

|   | Α     | В             | С            | D         |
|---|-------|---------------|--------------|-----------|
| 1 | Month | Invoices sent | Paid on time | % on time |
| 2 | Jan   | 5810          | 3977         | 68.45%    |
| 3 | Feb   | 5233          | 3881         | <b>T</b>  |
| 4 | Mar   | 4138          | 3755         |           |
| 5 | Apr   | 5994          | 4882         |           |
| 6 | May   | 6006          | 4125         |           |
| - |       |               |              |           |

a) Position the mouse button at the bottom right corner of the cell that you want to copy, so that it turns into what's called the **AutoFill** handle (a black cross).

|   | А     | В             | С            | D         |   |
|---|-------|---------------|--------------|-----------|---|
| 1 | Month | Invoices sent | Paid on time | % on time |   |
| 2 | Jan   | 5810          | 3977         | 68.45%    |   |
| 3 | Feb   | 5233          | 3881         |           |   |
| 4 | Mar   | 4138          | 3755         |           |   |
| 5 | Apr   | 5994          | 4882         |           |   |
| 6 | May   | 6006          | 4125         |           |   |
| 7 |       |               |              | k         | + |

 b) Click and drag down to highlight the cells beneath – when you release the mouse button, Excel will copy the formula down.

| С         | D         |   |
|-----------|-----------|---|
| l on time | % on time |   |
| 3977      | 68.45%    |   |
| 3881      | 74.16%    |   |
| 3755      | 90.74%    | / |
| 4882      | 81.45%    |   |
| 4125      | 68.68%    |   |
|           |           |   |

| c) | The formula give different       |
|----|----------------------------------|
|    | numbers because they're          |
|    | referring to different cells, as |
|    | can be seen from looking at the  |
|    | bottom figure of 68.68%.         |
|    | -                                |

|   | А     | B C           |              | D         |
|---|-------|---------------|--------------|-----------|
| 1 | Month | Invoices sent | Paid on time | % on time |
| 2 | Jan   | 5810          | 3977         | 68.45%    |
| 3 | Feb   | 5233          | 3881         | 74.16%    |
| 4 | Mar   | 4138          | 3755         | 90.74%    |
| 5 | Apr   | 5994          | 4882         | 81.45%    |
| 6 | May   | 6006          | 4125         | =C6/B6    |
| 7 |       |               |              |           |

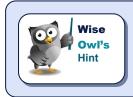

Actually, an even easier way to copy a formula down is to double-click when you get the AutoFill handle. Excel will then copy the formula down almost by magic, using the column immediately to the left to determine how far to go. Note that this only works when copying down (you can't use it to copy up, right or left).

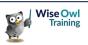

#### Other Ways to Copy a Formula

You can, of course, use all of the standard Windows ways to copy formulae too!

|       | В       | C       |      | D       | В     | $I \equiv \Delta \cdot I$ |     | a)  | Right-click on the cell that | at you w             | ant to conv a | nd choose                     |
|-------|---------|---------|------|---------|-------|---------------------------|-----|-----|------------------------------|----------------------|---------------|-------------------------------|
| nvoic | es sent | Paid on | time | % on t  | tim   |                           |     | aj  | °                            | •                    |               |                               |
|       | 5810    |         | 3977 | 6       | 8.45% |                           |     |     | Copy (or press Ctrl +        | $\mathbf{C}$ , or cl | ick on the    | Copy tool on                  |
|       | 5233    |         | 3881 |         | - *   | Cu <u>t</u>               |     |     | the HOME tab of the ribb     | on).                 |               |                               |
|       | 4138    |         | 3755 |         | Ē     | <u>C</u> op <b>∳</b>      | L   |     |                              |                      |               |                               |
|       | 5994    |         | 4882 |         | ĥ     | Paste Options             | Г   |     |                              |                      | <u> </u>      | D                             |
|       | 6006    |         | 4125 |         |       |                           |     | b)  | The cell or cells that       |                      | С             | D                             |
|       |         |         |      |         |       |                           |     |     | you are copying will         | ent                  | Paid on time  | % on time                     |
|       |         |         |      |         |       |                           |     |     | get a jazzy line round       | 810                  | 3977          | 68.45%                        |
|       | (       | 2       |      | D       |       | E                         |     |     | them!                        | 233                  | 3881          |                               |
| ent   | Paid o  | n time  | % (  | on time | _     |                           | L   |     |                              | 100                  | 2755          |                               |
| 810   |         | 3977    |      | 68.45   | Calib | ri - 11 -                 | Г   |     |                              |                      |               |                               |
| 233   |         | 3881    | ļ    | •       | B     | $I \equiv \Delta \cdot I$ |     | c)  | Right-click on the cells w   |                      |               |                               |
| 138   |         | 3755    |      |         |       |                           |     |     | formula onto, and choose     |                      | · ·           |                               |
| 994   |         | 4882    |      |         |       |                           |     |     | Ctrl + V, or click on the    | e tool sl            | nown on the r | ght Paste                     |
|       |         |         |      |         | Υ (   | Cu <u>t</u>               |     |     | on the HOME tab of the r     | ribbon).             |               | -                             |
| 6006  |         | 4125    |      |         | È (   | Copy                      | L   |     |                              |                      |               |                               |
|       |         |         |      |         | رھر   |                           |     |     |                              |                      |               | D                             |
|       |         |         |      |         |       | Paste Options             | [   | (ام |                              |                      |               |                               |
|       |         |         |      |         |       |                           |     | d)  | Press Esc to clear the       |                      | d on tir      |                               |
|       |         |         |      |         |       | - 22                      |     |     | dashed lines if they are     |                      | N I           | <del>07</del> <b>€ 68.45%</b> |
|       |         |         |      |         | ŀ     | Paste <u>S</u> pecial     |     |     | you (although they're ha     | imiess               | ). 3          | 381 74.16%                    |
|       |         |         |      |         |       |                           | · . |     |                              |                      |               | accl 00 749/                  |

#### How Relative Cell Referencing Works

When you copy a formula, Excel uses relative cell referencing:

|   | Α     | В             | С            | D         |
|---|-------|---------------|--------------|-----------|
| 1 | Month | Invoices sent | Paid on time | % on time |
| 2 | Jan   | 5810          | 3977         | =C2/B2    |
| 3 | Feb   | 5233          | 3881         | 74.16%    |
| 4 | Mar   | 4138          | 3755         | 90.74%    |
| 5 | Apr   | 5994          | 4882         | 81.45%    |
| 6 | May   | 6006          | 4125         | 68.68%    |
| 7 |       |               | /            |           |

The original formula is read by Excel as: "take the cell one to the left on the same row, and divide it by the cell two to the left on the same row".

|   | А     | A B C         |              | D         |
|---|-------|---------------|--------------|-----------|
| 1 | Month | Invoices sent | Paid on time | % on time |
| 2 | Jan   | 5810          | 3977         | 68.45%    |
| 3 | Feb   | 5233          | 3881         | 74.16%    |
| 4 | Mar   | 4138          | 3755         | 90.74%    |
| 5 | Apr   | 5994          | 4882         | 81.45%    |
| 6 | May   | 6006          | 4125         | =C6/B6    |
| 7 |       |               |              |           |

The copied formulae all do exactly the same thing, but give different results because they refer to cells on different rows!

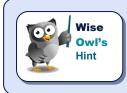

There is a way in Excel to turn this behaviour off and use absolute referencing instead (this is covered in a later courseware chapter, including examples showing why you'd want to do this).

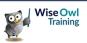

## 1.5 Functions

A function can be used in a formula to perform specialised calculations. Here's an example:

|   |       |               | _ |   |
|---|-------|---------------|---|---|
|   | А     | В             |   |   |
| 1 | Month | Invoices sent | P |   |
| 2 | Jan   | 5810          |   | / |
| 3 | Feb   | 5233          | Χ | / |
| 4 | Mar   | 4138/         |   |   |
| 5 |       | =B2+B3+B4     |   |   |
| 6 |       |               |   |   |

| / | You could calculate the total for this column by adding each individual cell together                                  |
|---|----------------------------------------------------------------------------------------------------|
|   | but it's more efficient to use the <b>SUM</b> function, which will add together all of the values in a range of cells. |

|   |       | -             |   |
|---|-------|---------------|---|
|   | A     | В             |   |
| 1 | Month | Invoices sent | F |
| 2 | Jan   | 5810          |   |
| 3 | Feb   | 5233          |   |
| 4 | Mar   | 4138          |   |
| 5 |       | =SUM(B2:B4)   |   |
| 6 |       |               |   |

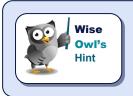

There are hundreds of functions in Excel, covering everything from summing cells through to advanced financial, statistical and mathematical calculations.

#### **Basic Functions**

Here are four of the most commonly used functions in Excel:

Here we've used four functions to work out the sum and average of the 3 sales figures for **Jan**, **Feb** and **Mar**, and also

|    | А       | В                    | С               |  |  |  |  |
|----|---------|----------------------|-----------------|--|--|--|--|
| 1  | Month   | Sales                |                 |  |  |  |  |
| 2  | Jan     | 5810                 |                 |  |  |  |  |
| 3  | Feb     | 5233                 |                 |  |  |  |  |
| 4  | Mar     | 4138                 |                 |  |  |  |  |
| 5  |         |                      |                 |  |  |  |  |
| 6  |         | Month 1-3 statistics |                 |  |  |  |  |
| 8  |         | Result               | Formula         |  |  |  |  |
| 9  | Total   | 15,181.00            | =SUM(B2:B4)     |  |  |  |  |
| 10 | Average | ▶ 5,060.33           | =AVERAGE(B2:B4) |  |  |  |  |
| 11 | Maximum | 5810                 | =MAX(B2:B4)     |  |  |  |  |
| 12 | Minimum | 4138                 | =MIN(B2:B4)     |  |  |  |  |

#### Structure of a Function

the highest and lowest of them.

All Excel functions have the same structure:

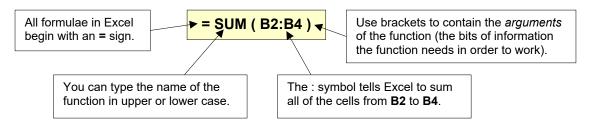

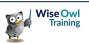

#### Typing a Function

If you know the name of the function that you want to use, you can type it into a cell:

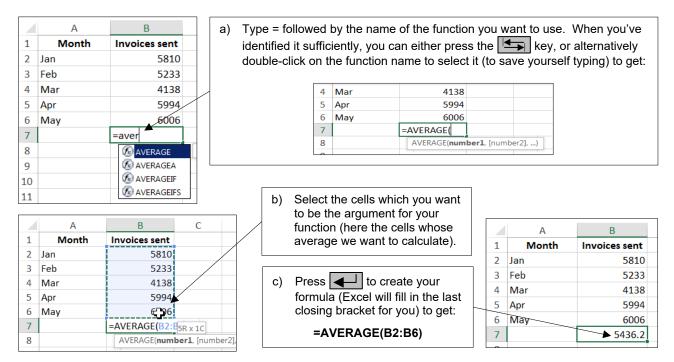

#### Using AutoSum to Create Quick Totals, Averages, Etc.

For the basic functions of summing, averaging, counting and taking the maximum or minimum value in a range, use the  $\sum$  AutoSum tool to speed things up:

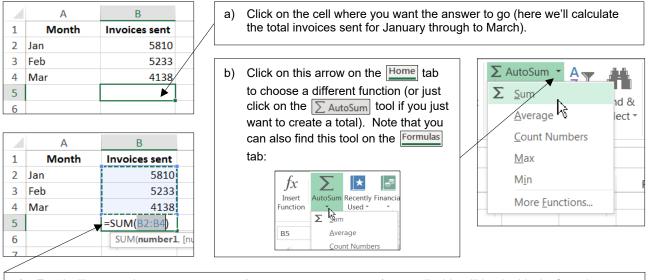

c) Excel will guess what you want to sum (or average, or count, etc.) – usually this will be the block of numbers directly above or to the left of the current cell. If Excel has guessed correctly, press to confirm the formula; otherwise select the block of cells you did want to work with, or press to cancel your formula.

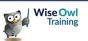

#### The Quickest Way to Sum

People sum so frequently in Excel that there is a short-cut key devoted to it:

|   | А     | В             |     | a)  | Select the block of cells you want to sum and | ] |   | A     | В             |
|---|-------|---------------|-----|-----|-----------------------------------------------|---|---|-------|---------------|
| 1 | Month | Invoices sent | 1 / | 1 / | the blank cell where the answer should go.    |   | 1 | Month | Invoices sent |
| 2 | Jan   | 5810          | V   |     | 5                                             |   | 2 | Jan   | 5810          |
| 3 | Feb   | 5233          |     |     |                                               | - | 3 | Feb   | 5233          |
| 4 | Mar   | 41/38         |     | b)  | Type Alt + = to put the sum formula into      |   | 4 | Mar   | 4138          |
| 5 |       |               |     |     | the blank cell.                               |   | 5 |       | =SUM(B2:B4)   |

#### **The Function Wizard**

The best way to choose a function in Excel is to use the *function wizard*. To show how to use this, consider this example:

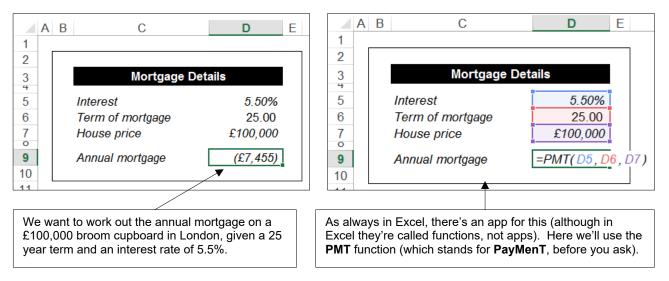

A B

С

You're unlikely to be able to guess that this function exists, so here's how to find it (or any other function for that matter). First invoke the wizard:

|                                                                                                    | Mortgage I                                                     | Details                    |
|----------------------------------------------------------------------------------------------------|----------------------------------------------------------------|----------------------------|
| Click on the cell where you want your answer to go, then click on this tool (or press $1 + F3$ to invoke the function wizard). | Interest<br>Term of mortgage<br>House price<br>Annual mortgage | 5.50%<br>25.00<br>£100,000 |

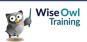

Inselt Function

You can now choose which function you want to work with:

| a) | Type in a description of what you want to do, and press                                                                                               | Insert Function Search for a function: mortgage payment                                                                                                    | <u>?</u> × |
|----|----------------------------------------------------------------------------------------------------|----------------------------------------------------------------------------------------------------|------------|
| b) | See if you can find a function<br>which looks like it will help in the<br>list presented to you.                                                      | Or select a <u>c</u> ategory: Recommended          Select a function:         PV         FV         FV         XNPV                                           | <u> </u>   |
| c) | Click on this link to get excellent<br>help on this function – here's how<br>the <b>PMT</b> function help starts:                                     | XIRR<br>CUMIPMT<br>CUMPRINC<br>PMT<br>PMT (rate,nper,pv,fv,type)<br>Calculates the payment for a loan based on constant payments and a constant interest rate | <b>–</b>   |
|    | PMT function<br>PMT, one of the financial functions, calculates<br>the payment for a loan based on constant<br>payments and a constant interest rate. |                                                                                                    | ancel      |

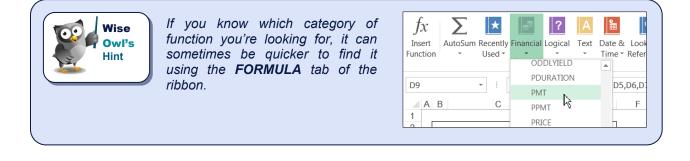

Finally, select **OK** in the above dialog box. You can now complete your function:

| Function Arg   | juments<br>Rate          | D5 0055                                                                     |   | a) | Click on these red blobs to choose a cell for each argument.                                            |
|----------------|--------------------------|-----------------------------------------------------------------------------|---|----|----------------------------------------------------------------------------------------------------|
|                | Nper                     |                                                                             |   |    |                                                                                                    |
|                | Pv                       | D7 = 100000                                                                 | r |    |                                                                                                    |
|                | Fv<br>Type               | = number                                                                    |   | b) | When you click in an<br>argument, Excel tells you<br>how it should be used.                             |
| Calculates the | payment for a loan based | = -7454.935295<br>on constant payments and a constant interest rate.        |   |    |                                                                                                    |
|                | payment for a loan based | Rate is the interest rate per period for the loan. For example, use<br>APR. | 6 | c) | Arguments shown in faint<br>type (not bold) are<br>optional. For this function<br>you can miss them out |
| Formula resul  | t = (£7,455)             |                                                                             |   |    | and they will take sensible values, although this isn't                                                 |
| Help on this f | unction                  |                                                                             |   |    | always the case in Excel!                                                                               |

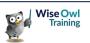

## **1.6 Status Bar Calculations**

A quick way to view the results of formulae is to use the status bar:

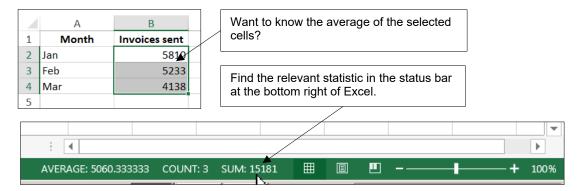

You can right-click on the status bar to change the statistics displayed:

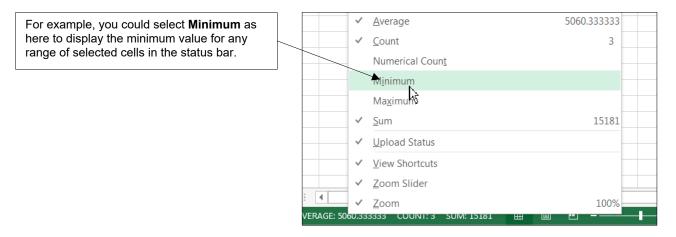

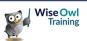

## **CHAPTER 2 - MOVING AND SELECTING IN EXCEL**

#### 2.1 Moving Around in Excel

To be able to use the different parts of a workbook, you need to be able to move to them. You can move around a workbook using the mouse or keyboard, or by changing the viewing scale.

#### Using the Mouse to Move Around

You can move to any cell on the worksheet, simply by clicking the 🗘 shaped mouse on the required cell.

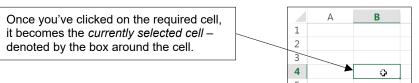

If you can't see the cell you want to move to on the screen then you can use the *scroll bars* to move further down and/or further across the worksheet:

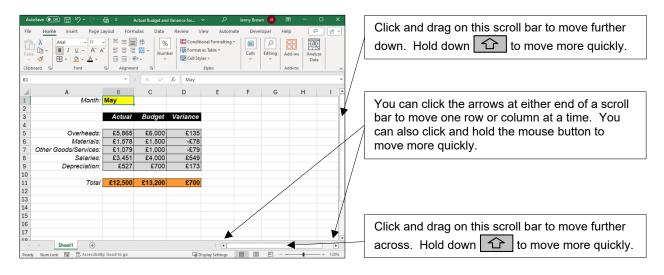

Wise Owl's Hint If you have a mouse with a "scroll wheel", you can use it to scroll up and down on a worksheet.

You can also use the mouse to move to different worksheets:

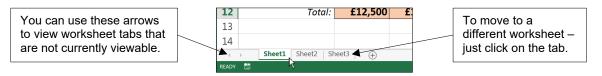

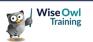

#### **Keyboard Shortcuts for Moving Around**

There are many keyboard shortcuts that you can use to quickly move around a workbook. The table below summarises the main ones:

| Key(s)                                                                                                    | What they do                                                                     |
|----------------------------------------------------------------------------------------------------|----------------------------------------------------------------------------------|
| →, ←, ↓, ↑                                                                                                    | Moves the cursor one cell in the appropriate direction                           |
| $\begin{array}{c} Ctrl + \uparrow \\ Ctrl + \downarrow \\ \hline \\ Ctrl + \downarrow \\ \hline \\ \end{array}, Ctrl + \downarrow \\ \hline \end{array}$ | Moves the cursor to the appropriate end of the currently selected block of cells |
| Home                                                                                                    | Moves the cursor to the first column of the current row                          |
| Ctrl + Home                                                                                                    | Moves the cursor to the first cell of the sheet (A1)                             |
| Ctrl + End                                                                                                    | Moves the cursor to the bottom right corner of your sheet                        |
| Page Down, Page Up                                                                                                    | Goes one "screen" down or up                                                     |
| Alt + Page Down                                                                                                    | Goes one "screen" right                                                          |
| Alt + Page Up                                                                                                    | Goes one "screen" left                                                           |
| F5                                                                                                    | Lets you choose a cell reference to go to, then type                             |
| Ctrl + Page Down                                                                                                    | Go to the next worksheet in the workbook                                         |
| Ctrl + Page Up                                                                                                    | Go to the previous worksheet in the workbook                                     |

#### **Zooming the View**

You can see more of your worksheet in the same screen area by using the zoom control tool to zoom out (or in):

| Au     | toSave 💽 🗄 り・ 🥙                                        | ta                                                                                                    | Actual Budget and | d Variance for ` | ~ >             | Jenny Brow | wn JB C   | n –                          | o ×      |     | AutoSave (               | •••                      | <b>9 -</b> 9                                                                      | - <b>4</b>                 | Ŧ                            | Actual B     | udget and ' | /ariance f       | or ~                    | م            | Je   | nny Brown  | 18       | ▣                | - c             | ×      |
|--------|--------------------------------------------------------|----------------------------------------------------------------------------------------------------|-------------------|------------------|-----------------|------------|-----------|------------------------------|----------|-----|--------------------------|--------------------------|-----------------------------------------------------------------------------------|----------------------------|------------------------------|--------------|-------------|------------------|-------------------------|--------------|------|------------|----------|------------------|-----------------|--------|
| File   | Home Insert Page L                                     | ayout Form                                                                                                    | nulas Data        | Review V         | iew Autom       | ate Deve   | eloper He | · _                          | 26.      |     | File Ho                  | ome Ins                  | ert Pa                                                                            | ige Layou                  | ut For                       | mulas        | Data        | Review           | View                    | / Auto       | mate | Develo     | per      | Help             | 9               | ) (r - |
| Pas    |                                                        | → = = =<br>→ = = =<br>→ = = = =<br>→ = = = = =<br>→ = = = = =<br>→ = = = = =<br>→ = = = = = =<br>→ = = = = = = =<br>→ = = = = = = = = = =<br>→ = = = = = = = = = = = = = = = = = = = | Numl              | ber Format       |                 | Cells      | Editing A | dd-ins Anal<br>dd-ins dd-ins | lyze     | ^   | Paste v                  | Arial<br>B I<br>E ~      | <ul> <li>↓ 11</li> <li>↓ 2</li> <li>▲</li> <li>▲</li> <li>▲</li> <li>A</li> </ul> | A A                        | = = = =<br>= = = =<br>Alignm | ≣ 🖽 ∽<br>∛∕~ | Numbe<br>v  | r 🗊 F            | ormat as<br>Cell Styles |              | -    | Cells<br>Č | Editing  | Add-ins          | Analyze<br>Data |        |
| B1     |                                                        | Ŧ                                                                                                    | - × ×             | $f_{\rm x}$ May  |                 |            |           |                              |          | ~   | B1                       |                          |                                                                                   |                            | ÷                            | : ×          | ~           | f <sub>x</sub> N | lay                     |              |      |            |          |                  |                 |        |
| 4      | А                                                      | В                                                                                                    | С                 | D                | E               | F          | G         | н                            | 1.1      | •   | 4                        | A<br>Alanah: M           | в                                                                                 | с                          | D                            | ε            | F G         | н                | 1.1                     | J            | к    | L          | M        | N O              | Р               | Q      |
| L      | Month:                                                 | May                                                                                                    |                   |                  |                 |            |           |                              |          |     | 2                        |                          | ay<br>Actual Be                                                                   | _                          |                              |              |             |                  |                         |              |      |            |          |                  |                 |        |
| 2      |                                                        |                                                                                                    |                   |                  |                 |            |           |                              |          |     | 4                        |                          |                                                                                   |                            |                              |              |             |                  |                         |              |      |            |          |                  |                 |        |
| 3      |                                                        | Actual                                                                                                    | Budget            | Variance         |                 |            |           |                              |          |     | 6<br>7 <i>Other Good</i> | Overheads:<br>Materials: | €1,578                                                                            | €5,000<br>€1,500<br>€1,000 | €135<br>-€78<br>-€79         |              |             |                  |                         |              |      |            |          |                  |                 |        |
|        |                                                        |                                                                                                    |                   |                  |                 |            |           |                              |          |     | 8                        | Salaries:                | £3,451                                                                            | 64,000                     | €549                         |              |             |                  |                         |              |      |            |          |                  |                 |        |
|        | Overheads:                                             | £5,865                                                                                                    | £6,000            | £135             |                 |            |           |                              |          |     | 9 0                      | kantraidebian:           | 6527                                                                              | €700                       | £173                         |              |             |                  |                         |              |      |            |          |                  |                 |        |
|        | Materials:<br>Other Goods/Services:                    | £1,578<br>£1,079                                                                                                    | £1,500<br>£1,000  | -£78<br>-£79     |                 |            |           |                              |          |     | 1                        | Total                    | 12,500 61                                                                         | 3,200                      | £700                         |              |             |                  |                         |              |      |            |          |                  |                 |        |
| 3      | Salaries:                                              | £1,079<br>£3,451                                                                                                    | £1,000<br>£4,000  | -£/9<br>£549     |                 |            |           |                              |          |     | 3                        |                          |                                                                                   |                            |                              |              |             |                  |                         |              |      |            |          |                  |                 |        |
| ,<br>, | Depreciation:                                          | £527                                                                                                    | £4,000            | £349<br>£173     |                 |            |           |                              |          |     | 6                        |                          |                                                                                   |                            |                              |              |             |                  |                         |              |      |            |          |                  |                 |        |
| ,<br>0 | Depreciation                                           | 2021                                                                                                    | ~100              | ~110             |                 |            |           |                              |          |     | 8                        |                          |                                                                                   |                            |                              |              |             |                  |                         |              |      |            |          |                  |                 |        |
| 1      | Total                                                  | £12,500                                                                                                    | £13,200           | £700             |                 |            |           |                              |          |     | 9                        | 0                        | anter 1 Qu                                                                        | unter 2 G                  | lumer3 Qu                    | aner 4       |             |                  |                         |              |      |            |          |                  |                 |        |
| 2      |                                                        |                                                                                                    |                   |                  |                 |            |           |                              |          |     | 2                        | Sales                    | 9890                                                                              | 13412                      | 12954                        | 1994         |             |                  |                         |              |      |            |          |                  |                 |        |
| 3      |                                                        |                                                                                                    |                   |                  |                 |            |           |                              |          |     | 13<br>14                 | Costs                    | 9765                                                                              | 11678                      | 11643                        | 12047        |             |                  |                         |              |      |            | _        |                  |                 |        |
| 4      |                                                        |                                                                                                    |                   |                  |                 |            |           |                              |          |     | 15                       |                          |                                                                                   |                            |                              |              |             |                  |                         |              |      |            | _        | 700              |                 |        |
| 5      |                                                        |                                                                                                    |                   |                  |                 |            |           |                              |          | 3   | 17                       |                          |                                                                                   |                            |                              |              |             |                  |                         |              |      |            | _        | <mark>70%</mark> | o ZO            | om     |
| 6      |                                                        |                                                                                                    |                   |                  |                 |            |           |                              |          | P B | 19<br>10                 |                          |                                                                                   |                            |                              |              |             |                  |                         |              |      |            |          |                  | -               | _      |
| 7      |                                                        |                                                                                                    |                   |                  |                 |            |           |                              |          |     | 11                       |                          |                                                                                   |                            |                              |              |             |                  |                         |              |      |            |          |                  |                 |        |
| 4      | > Sheet1 (+)                                           |                                                                                                    |                   |                  | : •             |            |           |                              |          |     |                          | Sheet1                   | (                                                                                 |                            |                              |              | 1           | 1                |                         |              |      |            |          |                  |                 | •      |
| Read   | ly Num Lock 🐻 🎲 Accessibilit                           | ty: Good to go                                                                                                    |                   | La Di            | isplay Settings | <b>III</b> | ─         |                              | - + 120% |     | Ready Num                | n Lock 🔞                 | 1 Access                                                                          | sibility: Go               | od to go                     |              |             |                  | G Displ                 | lay Settings | Ħ    |            | <u> </u> |                  | -               | - 70%  |
|        |                                                        |                                                                                                    |                   |                  |                 |            |           | $\nearrow$                   |          |     |                          |                          |                                                                                   |                            |                              |              |             |                  |                         |              |      |            |          | _                |                 |        |
|        | Click and drag the slider or use + / – to zoom in/out. |                                                                                                    |                   |                  |                 |            |           |                              |          | Her | e zo                     | oon                      | n ha                                                                              | s b                        | een                          | se           | t to        | 70%              | 6 t                     | o se         | ee r | nore       | Э.       |                  |                 |        |

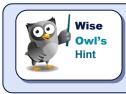

If you have a mouse with a "scroll wheel", you can hold **Ctrl** and scroll the wheel to zoom in and out.

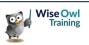

## 2.2 Selecting Cells

Just about everything you do in Excel requires you to first select the cell or cells that you want to make the changes to.

|    | А                         | В      | С      | D        | ] | A block of cells is called a <i>range</i> . Here                           |
|----|---------------------------|--------|--------|----------|---|----------------------------------------------------------------------------|
| 1  | Month:                    | May    |        |          |   | a range of 6 cells has been selected.                                      |
| 2  |                           |        |        |          |   |                                                                            |
| 3  |                           | Actual | Budget | Variance | 1 | The selected range has a different coloured border (usually green) and the |
| 4  |                           |        |        |          |   |                                                                            |
| 5  | Overheads:                | £5,865 | £6,000 | 🛉 £135   |   | bottom right corner has this icon:                                         |
| 6  | Materials:                | £1,578 | £1,500 | -£78     | 1 |                                                                            |
| 7  | Other Goods/Services:     | £1,079 | £1,000 | ▲ -£79   |   | To reference this range you use:                                           |
| 8  | Salaries:                 | £3,451 | £4,000 | £549     |   | The reference for this range is <b>B5:C7</b>                               |
| 9  | Depreciation:             | £527   | £700   | £173     |   |                                                                            |
|    |                           |        |        |          |   |                                                                            |
| Th | e first cell you click or |        |        |          |   |                                                                            |

The first cell you click on when you select a range will be a different colour to the rest (remains white if no cell background shading has been added). This is called the *active cell*.

#### **Selecting Single Cells**

To select a single cell:

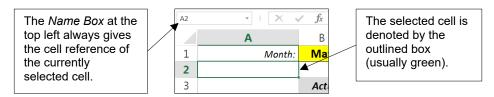

#### Selecting a Range of Cells

The easiest way to select a range is by simply clicking and dragging with the mouse:

|         | Actual  | виадет | variance |
|---------|---------|--------|----------|
|         |         |        |          |
| eads:   | C£5,865 | £6,000 | £135     |
| erials: | £1,578  | £1,500 | -£78     |
| vices:  | £1,079  | £1,000 | -£79     |
| aries:  | £3,451  | £4,000 | £549     |
| ation:  | £52入    | £700   | £173     |
|         |         |        |          |

a) Move the cursor over a corner of the range you want to select (usually top left corner). Make sure the mouse changes to this shape:

| eads:   | £5,865 | £6,000 | £135         |
|---------|--------|--------|--------------|
| erials: | £1,578 | £1,500 | -£78         |
| vices:  | £1,079 | £1,000 | -£79         |
| aries:  | £3,451 | £4,000 | £549         |
| ation:  | £527   | £700⁄  | <b>£</b> 173 |
|         |        |        |              |

b) With the improvement mouse shape, click and hold the left mouse button down and drag the mouse to the opposite corner of the range (usually bottom right). Release the mouse button to select the range.

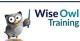

#### Selecting a Large Range of Cells

It is often tricky to select a large range by dragging the mouse, so instead you can use the key as shown below:

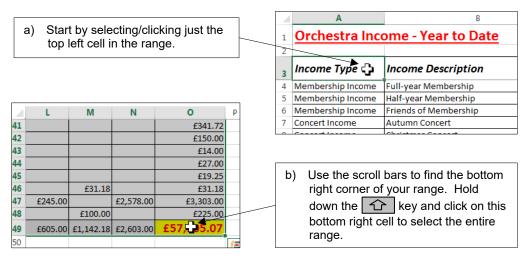

#### Selecting Multiple Ranges

You can select several separate ranges by holding down the **Ctrl** key for each range you want to add whilst you click and drag the extra ranges.

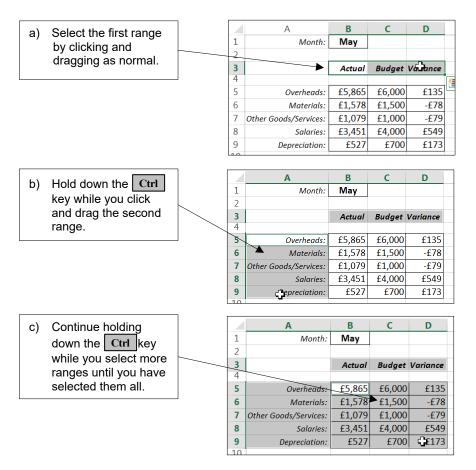

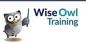

#### **Selecting Entire Rows and Columns**

You can easily select entire rows and columns by clicking the row numbers or column letters.

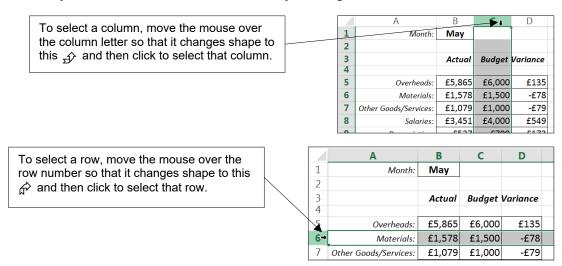

To select multiple adjacent rows/columns, click and drag across the column letters/row numbers. To select multiple non-adjacent rows/columns, hold down Ctrl while you click on the column letter/row number.

#### **Selecting an Entire Worksheet**

You can select every cell on a worksheet (including all the blank cells) by clicking at the top left corner:

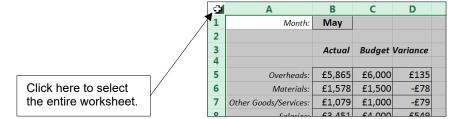

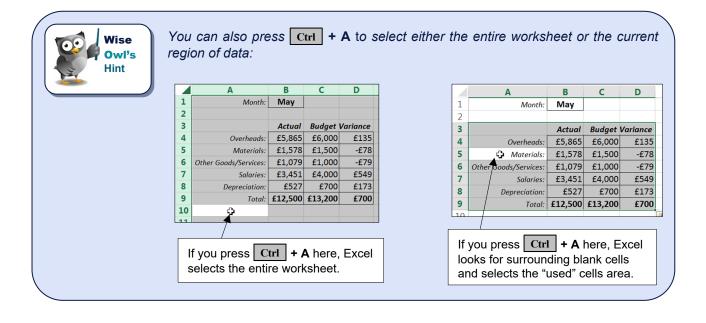

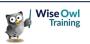

#### **De-Selecting Cells**

To de-select, all you have to do is click the mouse on a different worksheet cell or press one of the cursor movement keys like  $\longrightarrow$ ,  $\checkmark$ ,  $\checkmark$  or  $\uparrow$  to move to a different cell.

|    | Α                                     | В       | С        | D        |  |  |  |  |  |
|----|---------------------------------------|---------|----------|----------|--|--|--|--|--|
| 1  | Month:                                | May     |          |          |  |  |  |  |  |
| 2  |                                       |         |          |          |  |  |  |  |  |
| 3  |                                       | Actual  | Budget   | Variance |  |  |  |  |  |
| 4  |                                       |         | -        |          |  |  |  |  |  |
| 5  | Overheads:                            | £5,865  | £6,000   | £135     |  |  |  |  |  |
| 6  | Materials:                            | £1,578  | £1,500   | -£78     |  |  |  |  |  |
| 7  | Other Goods/Services:                 | £1,079  | £1,000   | -£79     |  |  |  |  |  |
| 8  | Salaries:                             | £3,451  | £4,000   | £549     |  |  |  |  |  |
| 9  | Depreciation:                         | £527    | £700     | £173     |  |  |  |  |  |
| 10 |                                       |         |          |          |  |  |  |  |  |
| 11 | Total:                                | £12,500 | £13,200  | £700     |  |  |  |  |  |
| 12 |                                       |         | <u> </u> |          |  |  |  |  |  |
| _  |                                       |         |          |          |  |  |  |  |  |
|    | These 3 ranges are currently selected |         |          |          |  |  |  |  |  |

|    | Α                                       | В              | С       | D        |  |  |  |  |
|----|-----------------------------------------|----------------|---------|----------|--|--|--|--|
| 1  | Month:                                  | May            |         |          |  |  |  |  |
| 2  |                                         |                |         |          |  |  |  |  |
| 3  | ¢.                                      | Actual         | Budget  | Variance |  |  |  |  |
| 4  |                                         |                |         |          |  |  |  |  |
| 5  | Overheads:                              | £5,865         | £6,000  | £135     |  |  |  |  |
| 6  | Materials:                              | £1,578         | £1,500  | -£78     |  |  |  |  |
| 7  | Other Goods/Services:                   | £1,079         | £1,000  | -£79     |  |  |  |  |
| 8  | Salaries:                               | £3,451         | £4,000  | £549     |  |  |  |  |
| 9  | Depreciation:                           | £527           | £700    | £173     |  |  |  |  |
| 10 | \                                       |                |         |          |  |  |  |  |
| 11 | Total:                                  | <b>£12,500</b> | £13,200 | £700     |  |  |  |  |
| 10 |                                         |                |         |          |  |  |  |  |
|    |                                         |                |         |          |  |  |  |  |
|    | by clicking here, they are de-selected. |                |         |          |  |  |  |  |

#### Using the Keyboard to Select Cells

There are many keyboard shortcuts for selecting cells. The table below summarises the main ones:

| Key(s)                                   | What they do                                                                                                    |
|------------------------------------------|----------------------------------------------------------------------------------------------------|
| िटे + any of the arrow keys              | Extends the current selection one row or column in the appropriate direction.                                                                                                    |
| Ctrl     +     1       of the arrow keys | Selects from the active cell to the end of the current region of cells in the appropriate direction.                                                                                                |
| Ctrl + Space Bar                         | Selects an entire column.                                                                                                    |
| + Space Bar                              | Selects an entire row.                                                                                                    |
| Ctrl + A                                 | Selects all the cells in the current region – if you have a cell selected within a block of data this will select the whole block of data, otherwise it will select all the cells on the worksheet. |

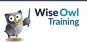

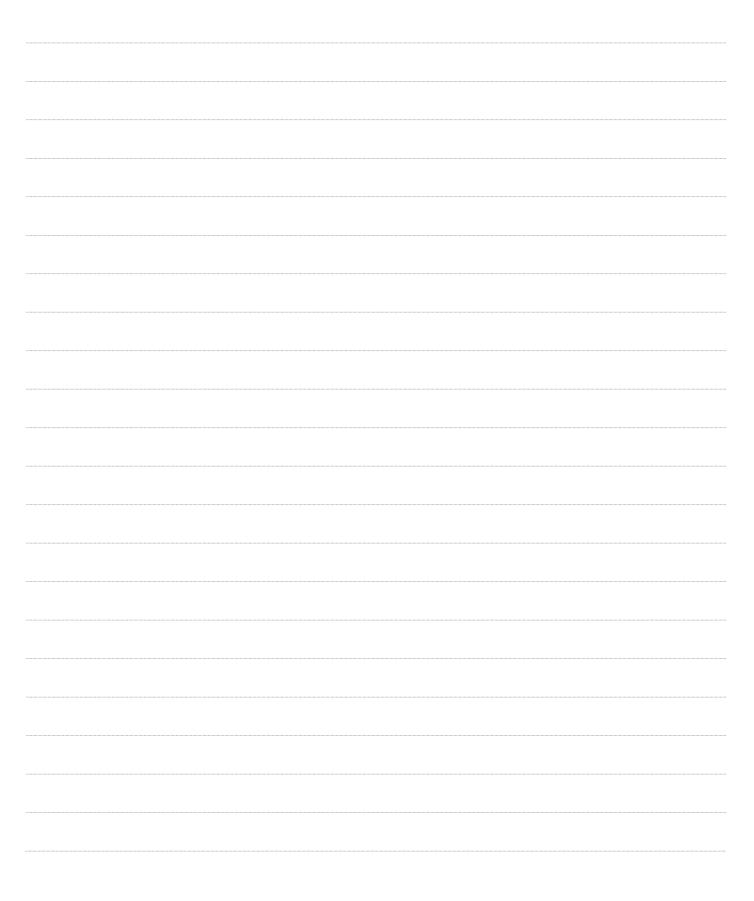

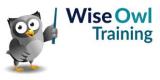

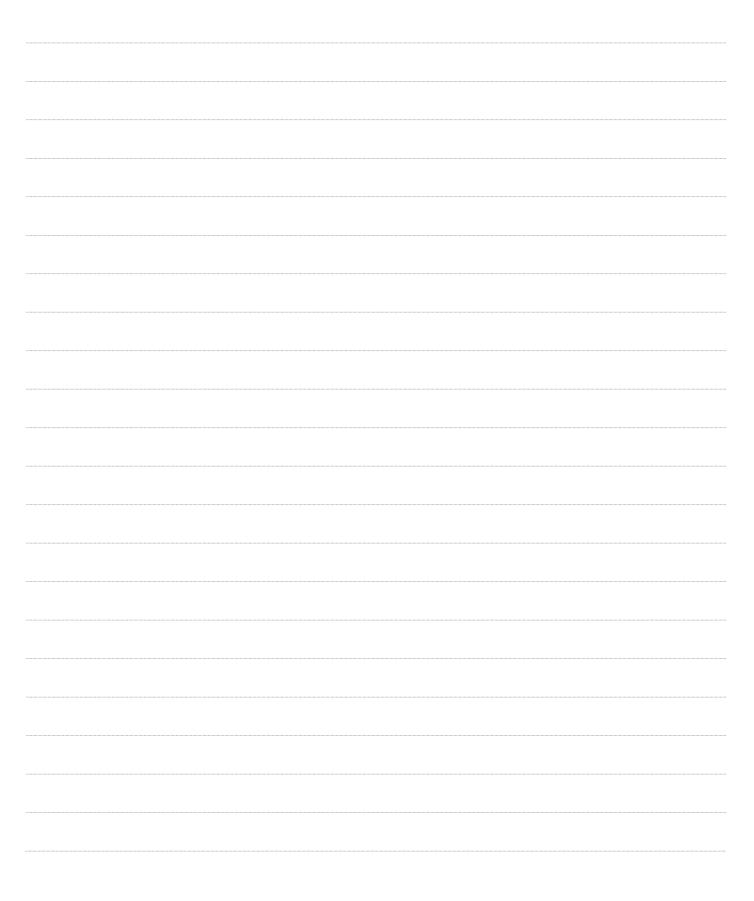

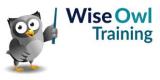

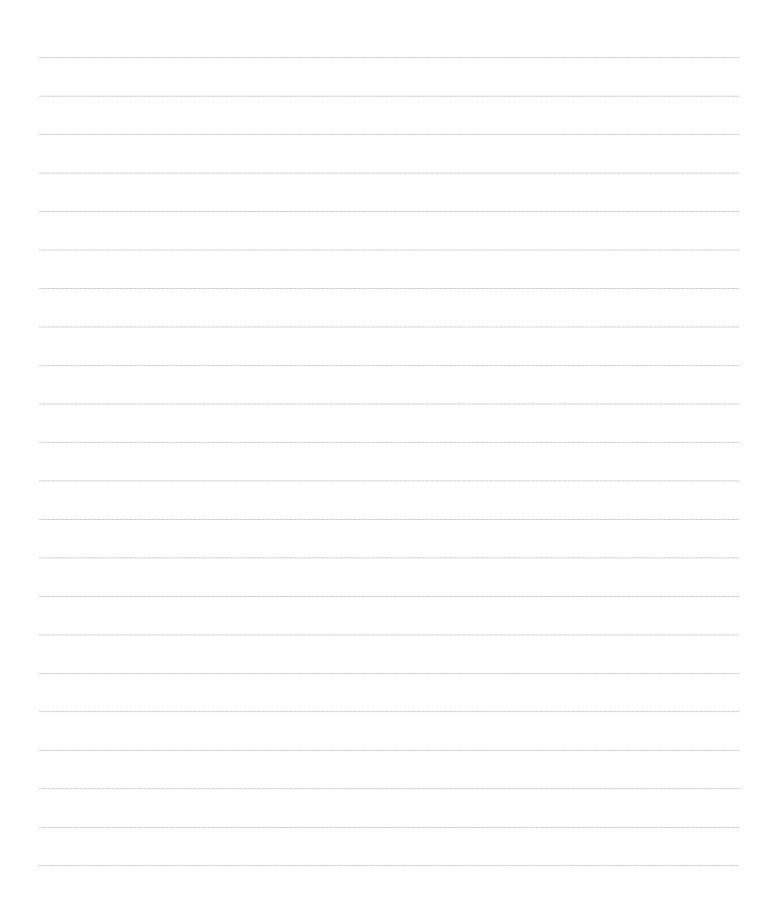

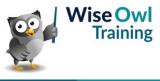

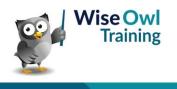

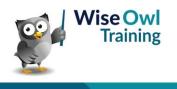

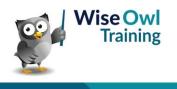

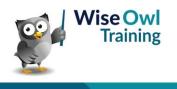

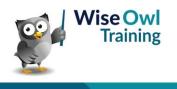

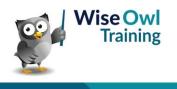

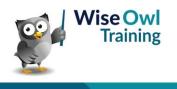

## What we do!

|               |                       | Basic<br>training | Advanced<br>training | Systems /<br>consultancy |
|---------------|-----------------------|-------------------|----------------------|--------------------------|
|               | Microsoft Excel       | 2                 | 2                    | 2                        |
| ice<br>ice    | VBA macros            | 2                 | 2                    |                          |
| Office        | Office Scripts        |                   |                      |                          |
|               | Microsoft Access      |                   |                      | <b>2</b>                 |
|               |                       |                   |                      |                          |
| etc           | Power BI and DAX      | <u></u>           | <u></u>              |                          |
| Power BI, etc | Power Apps            | <b>2</b>          |                      |                          |
| Pow           | Power Automate (both) | <b>*</b>          | <b>*</b>             |                          |
|               |                       |                   |                      |                          |
|               | SQL                   | <u></u>           | <u></u>              |                          |
| /er           | Reporting Services    | <b>2</b>          | 2                    |                          |
| SQL Server    | Report Builder        | <b>*</b>          | <b>*</b>             | <b>2</b>                 |
| SQL           | Integration Services  | <b>*</b>          | <b>*</b>             | <b>2</b>                 |
|               | Analysis Services     | 2                 |                      |                          |
|               |                       |                   |                      |                          |
|               | Visual C#             | <b>*</b>          | <b>*</b>             | <b>2</b>                 |
| Бu            | VB programming        |                   |                      |                          |
| Coding        | MySQL                 |                   |                      |                          |
|               | Python                | <b>*</b>          | <b>*</b>             |                          |

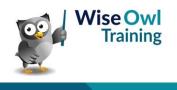

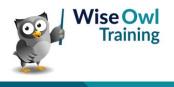